# 【 先傑電腦 】

## 校務行政系統

## 學生學雜費申請操作說明

## (學生如何申請學雜費減免)

## 先傑電腦股份有限公司 中華民國一○八年一月十一日 h t t p : / / w w w . a l l t o p . c o m . t w

#### $\blacksquare$ 錄

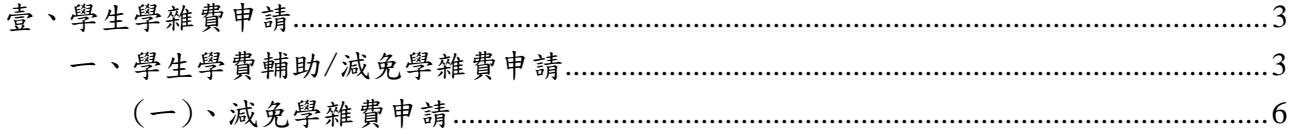

## <span id="page-2-0"></span>壹、學生學雜費申請

## <span id="page-2-1"></span>一、學生學費輔助/減免學雜費申請

功能說明:提供學生線上申請學雜費之作業。

功能路徑:[學生作業入口]->[減免、高免、弱勢申請/學生銀行帳戶資料]

操作步驟:

步驟(1): 於左方選單點擊[學生作業入口]->[減免、高免、弱勢申請/學生銀行帳戶資料] 即可進入該作業,進行學生銀行帳戶資料填寫動作。

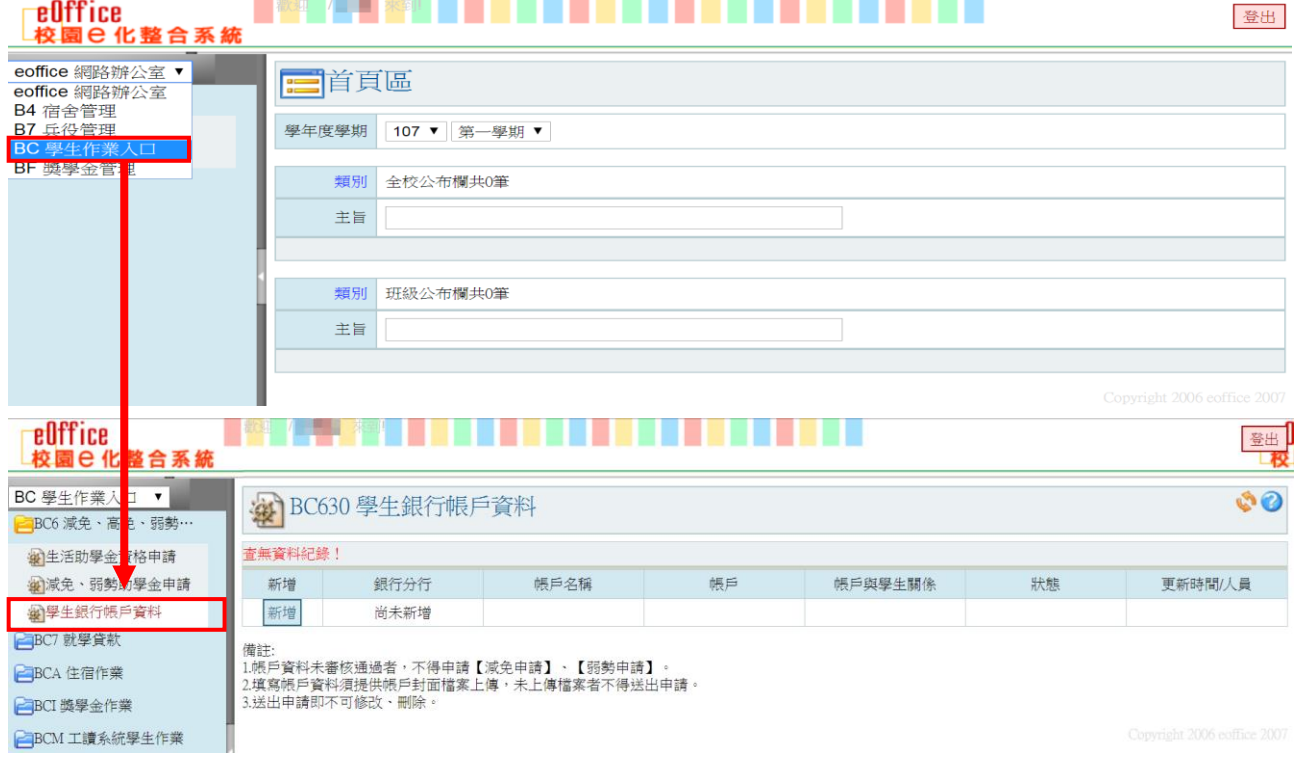

步驟(2):進入作業後,在學生銀行帳戶資料瀏覽頁點選【新增】,請填寫畫面上的資料及上傳 「存摺封面」檔案,填寫內容後點選【確認】即可進入下一步驟。

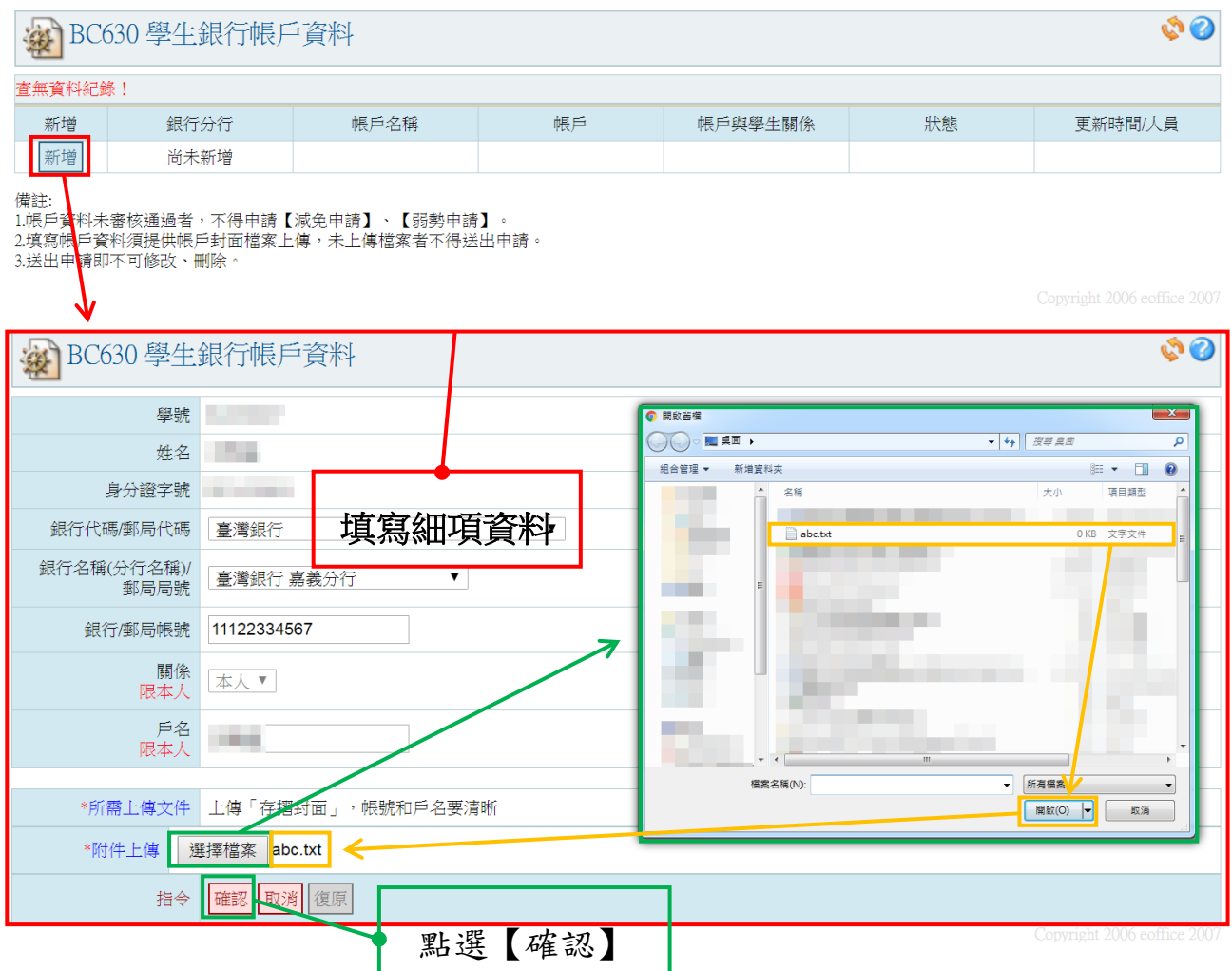

步驟(3):新增之學生銀行帳戶資料出現於維護頁,點選【送出申請】,跳出提示視窗再次點擊 【確定】,並跳回學生銀行帳戶資料瀏覽畫面。

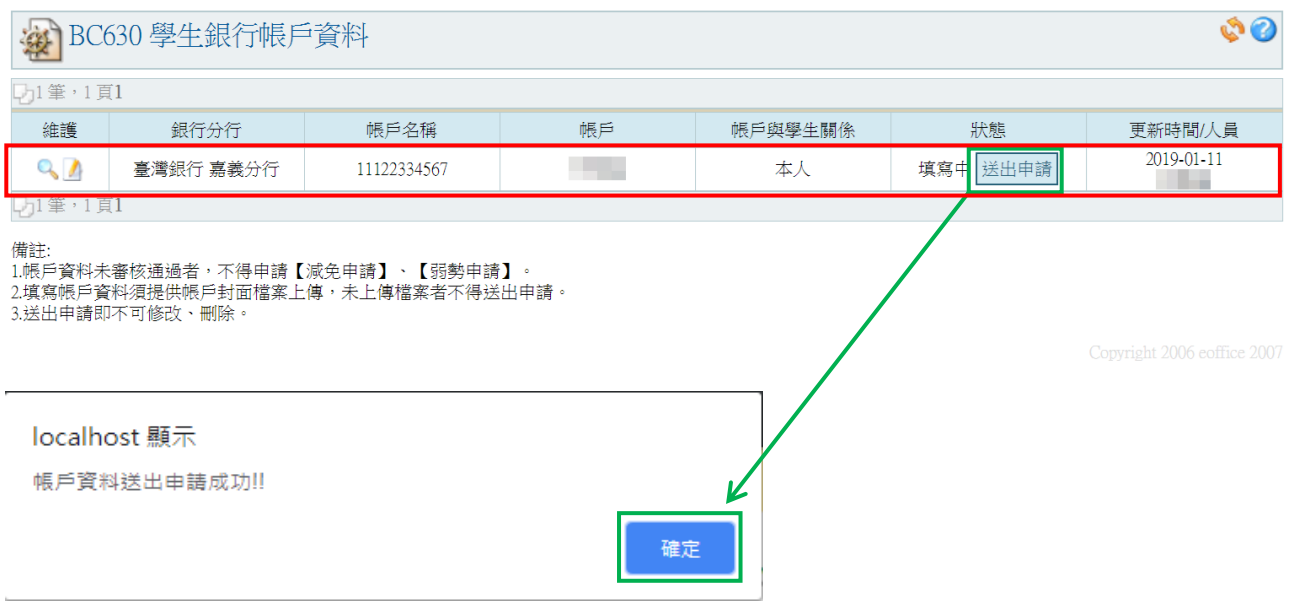

## 2 BC630 學生銀行帳戶資料

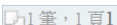

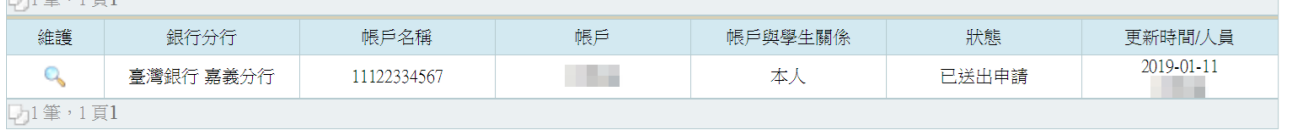

備註:<br>1.帳戶資料未審核通過者,不得申請【減免申請】、【弱勢申請】。<br>2.填寫帳戶資料須提供帳戶封面檔案上傳,未上傳檔案者不得送出申請。<br>3.送出申請即不可修改、刪除。

 $\mathcal{O}$ 

## <span id="page-5-0"></span>(一)、減免學雜費申請

功能說明:提供學生線上申請減免申請。

操作步驟:

步驟(1): 於左方選單點擊[學生作業入口]->[減免、高免、弱勢申請/減免、弱勢助學金 申請]即可進入該作業,進行學雜費減免申請動作。

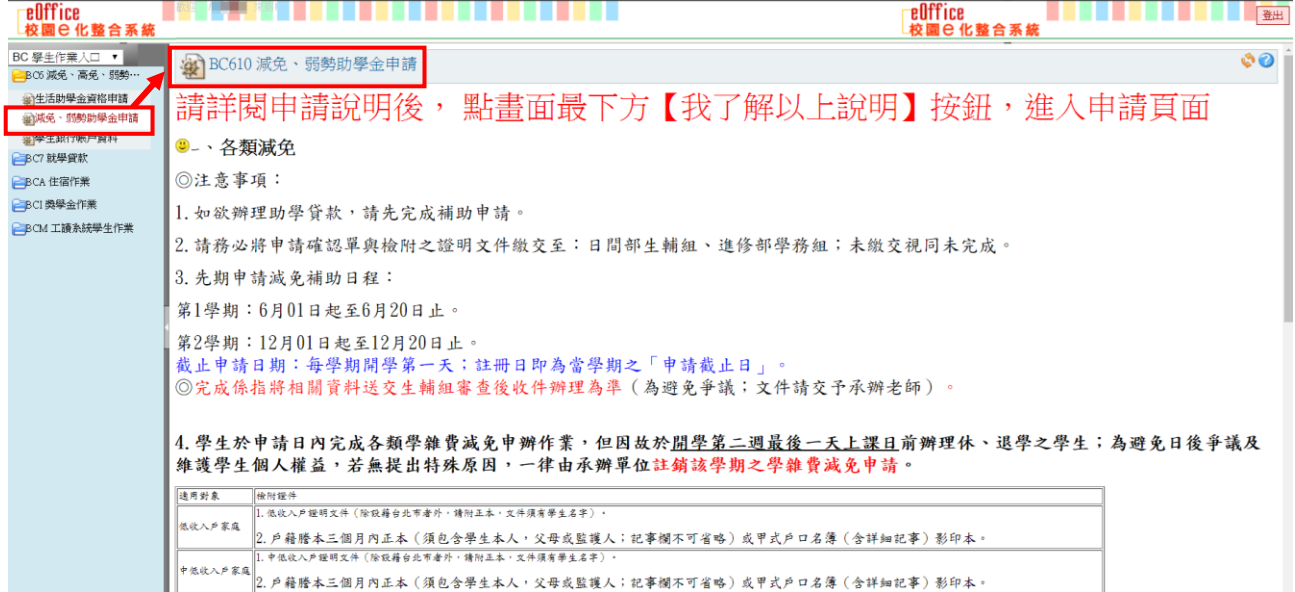

步驟(2):進入作業後,請仔細閱覽書面上的說明,閱覽完畢時,請點擊【我了解以上說明】 即可進入下一步驟。

HE ALL THE REPORT OF PLANTIFICATION OF PLANTIFICATION **THE REAL PROPERTY OF SHELF** eOffice 。<br>ル数合玄幼 2. 戶籍謄本三個月內正本(須包含學生本人, 父母或監護人; 記事欄不可省略)或甲式戶口名簿 (含詳細記事) 影印本。 图 在 5 6 能酸大成效能够服务性成果者当口交易 (今提如扫案)影印大: **疹腺手册(正本者驗,繳交影本** 身心障碍墨生 ||2. 戶藉謄本三個月內正本(須包含學生本人, 父母或監護人; 已婚者加附配偶; 記事欄不可省略) 含甲式戶口名簿 (含詳細記事) 影印本 .<br>殘障手冊 (正本查驗,繳交影本 。<br>身心障礙子女 ||2. 戶籍謄本三個月內正本(須包含學生本人, 父母或監護人; 已婚者加附配偶; 記事欄不可省略) 或甲式戶口名簿 (含詳細記事) 影印本。 ◎三、弱勢助學:請於開學日起至9月30日止至學校學生資訊系統線上申請 1.學生資訊系統線上申請單〈簽名蓋章〉。學校首頁->資訊系統->學生資訊系統->左方選單選BA3 就學減免、弱勢申請-->BC610 學 生學費補助/減免學雜費申請。 2. 前一學期成績單〈新生免附〉。 3.戶藉騰本1份〈含父親、母親、學生本人共計3人〉。 4 列印出申請單(簽名蓋章)後,送至了樓課外活動組。 ●申請弱勢助學分兩階段審查,通過第一階段級距審查合格者(查詢級距),需再等待第二次審查結果(是否申請其他政府補助)通過,約 12月中旬最終結果公布。 未通過第一階段級距審查者(對級距有所疑義者)且需申訴者,請於11月30日前,備齊相關證件至學務處課外活動組進行申訴。 中訴文件:前一年度國稅局綜合所得稅各類所得資料清單(全戶)+土地房屋財產清單(全戶)<br>1.全戶:合父親、母親及學生本人(及有配偶者),不需包含兄弟姐妹。 2.如何申請所得清單及財產清單? 譜持父親、母親及學生本人(及有配偶者)之身份證、印音、委託書,至各地方之國稅局由譜。 備註:年所得、利息、土地級距皆合格者才算通過第一階段審核,如其中有一項不合格,則代表結果不合格。 我了解以上說明

9 BC610 減免、弱勢助學金申請 學年學期:107學年度第一學期 學號 班乞: **班级:** ×. 請點選申請項目: ◎ 減免申請(輕度/中度/重度身隨學生及身隨子女、低收入戶學生、中低收入戶學生、原住民學生、特殊增選家庭子女、卹滿軍公教遺族學生、卹内軍公教遺族、現役軍人子女) |◎ 弱勢助學金申請(學費補助・一學年申辦一次) 下一步 3. 各類減免 ◎注意事項: 1. 如欲辦理助學貸款,請先宗成補助申請。 2. 請務必將申請確認單與檢附之證明文件繳交至:日間部生輔組、進修部學務組;未繳交視同未完成。 3. 先期申請減免補助日程: 第1學期:6月01日起至6月20日止。 第2學期: 12月01日起至12月20日止。 截止申請日期︰每學期開學第一天;註冊日即為當學期之「申請截止日」 ◎完成係指將相關資料送交生輔組審查後收件辦理為準(為避免爭議;文件請交予承辦老師)。 4. 學生於申請日內完成各類學雜費減免申辦作業,但因故於<u>開學第二週最後一天上課日</u>前辦理休、退學之學生;為避免日後爭議及維護學生個人權益, 若無提出特殊原因,一律由承辦單位註銷該學期之學雜費減免申請。

步驟(3): 請透過點擊〔◎〕選取〔減免申請(輕度/中度/重度身障學生及身障子女、低收入 戶學生、中低收入戶學生、原住民學生、特殊境遇家庭子女、卹滿軍公教遺族學生、卹內軍 公教遺族、現役軍人子女)〕後,並點擊【下一步】按鈕。

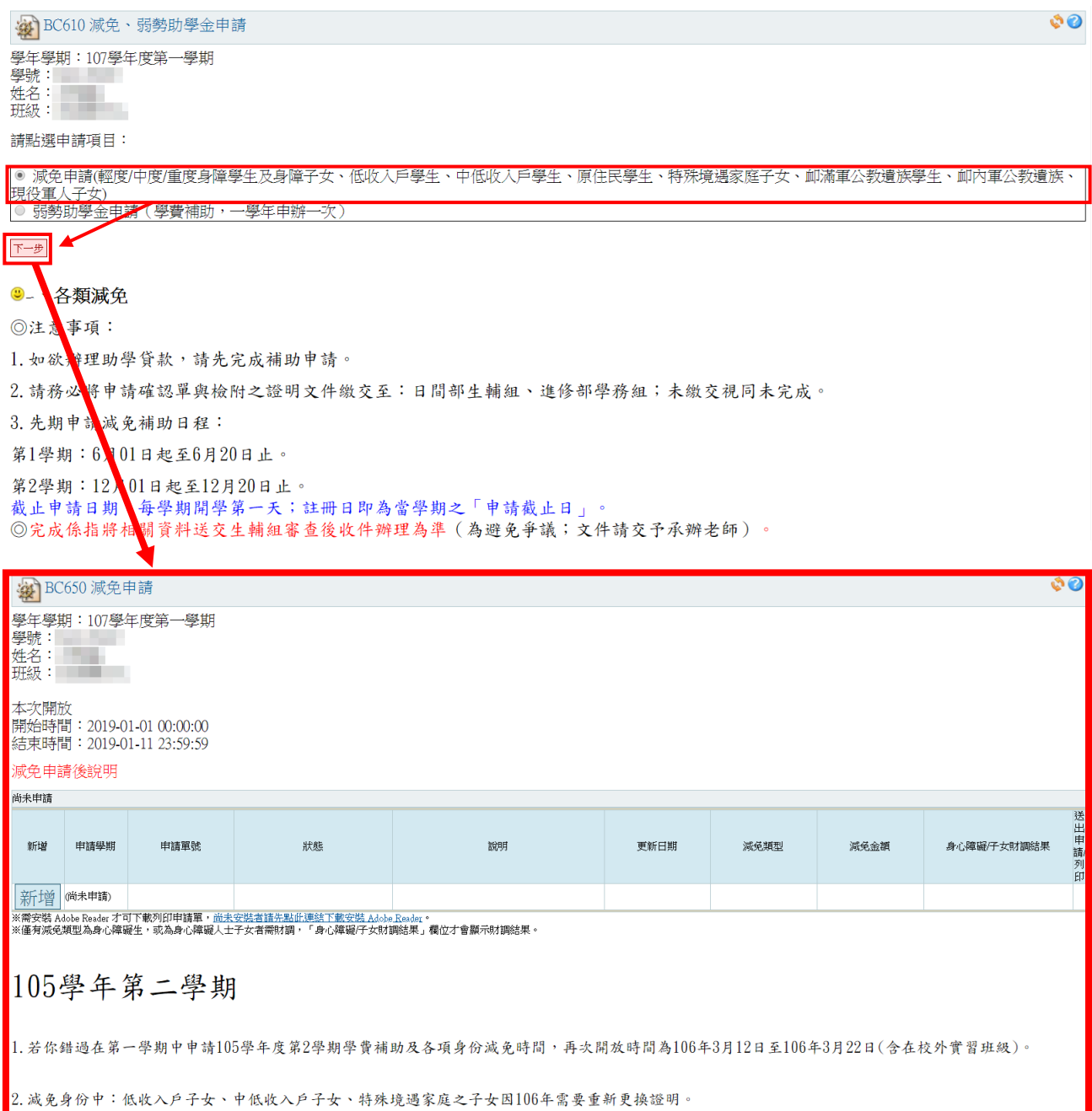

步驟(4):進入作業後,點擊【 】按鈕,即可進入減免申請新增畫面。

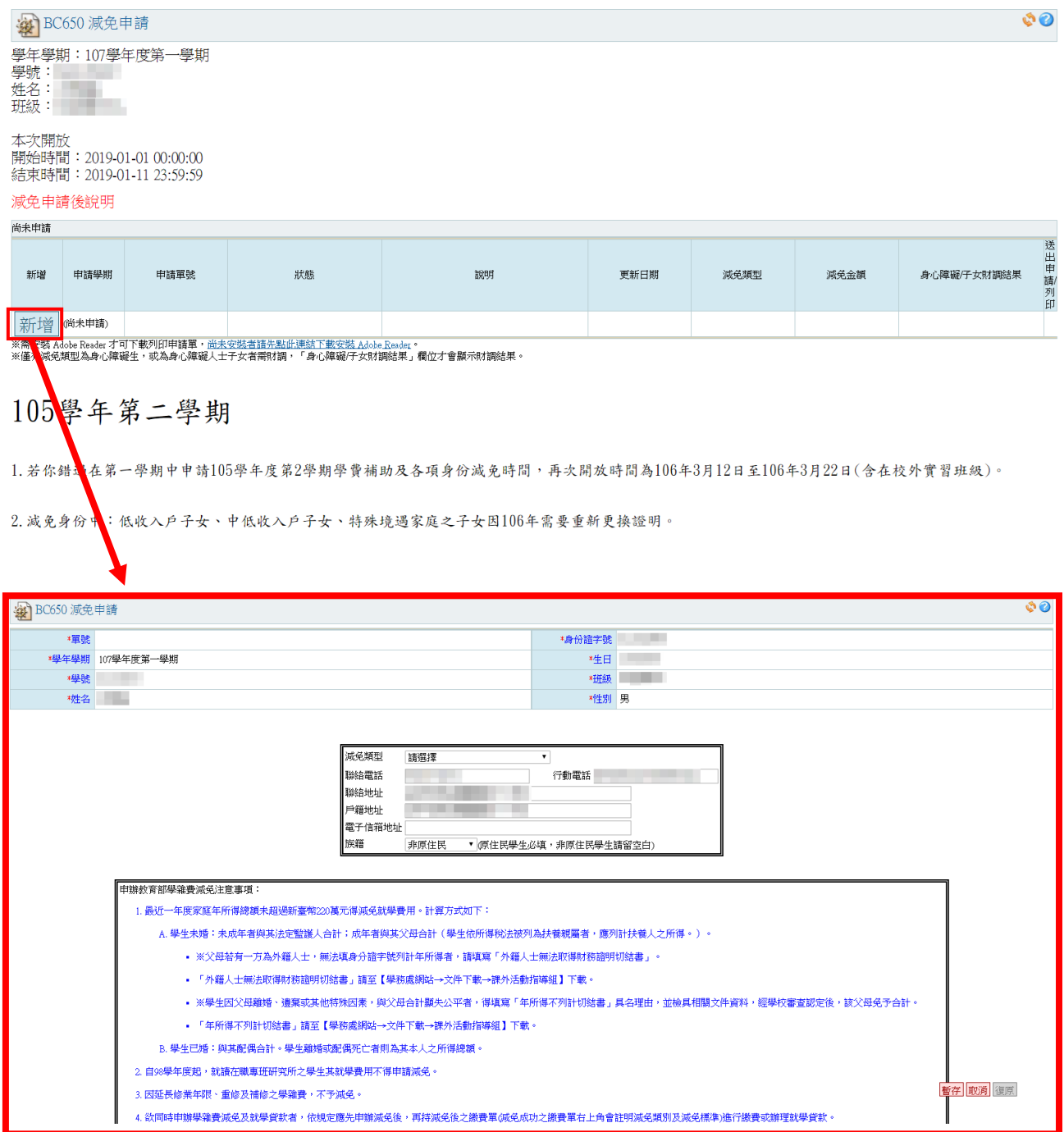

步驟(5):進入新增畫面後,需填寫資料的地方共有兩部分,以下將一一為您解說。 第一部分:減免類型與聯絡資料,請將書面上欄位依序填寫清楚。

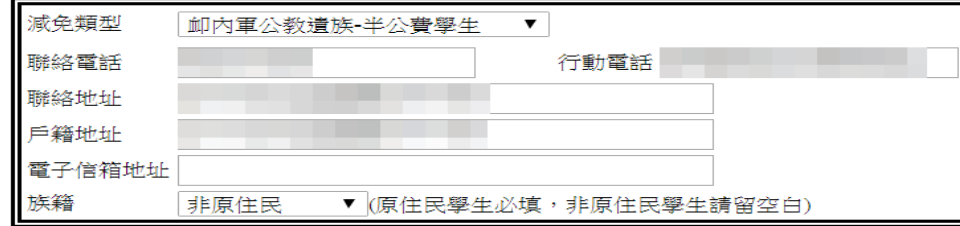

步驟(6):完成 [步驟(3)~步驟(5)]的資料後,請點擊 [暫存]按鈕,待系統確認資料無誤後 ,會出現提示訊息,並跳回減免申請之瀏覽畫面。

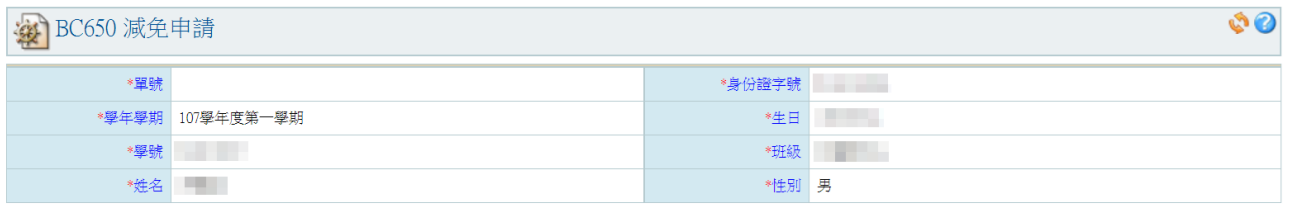

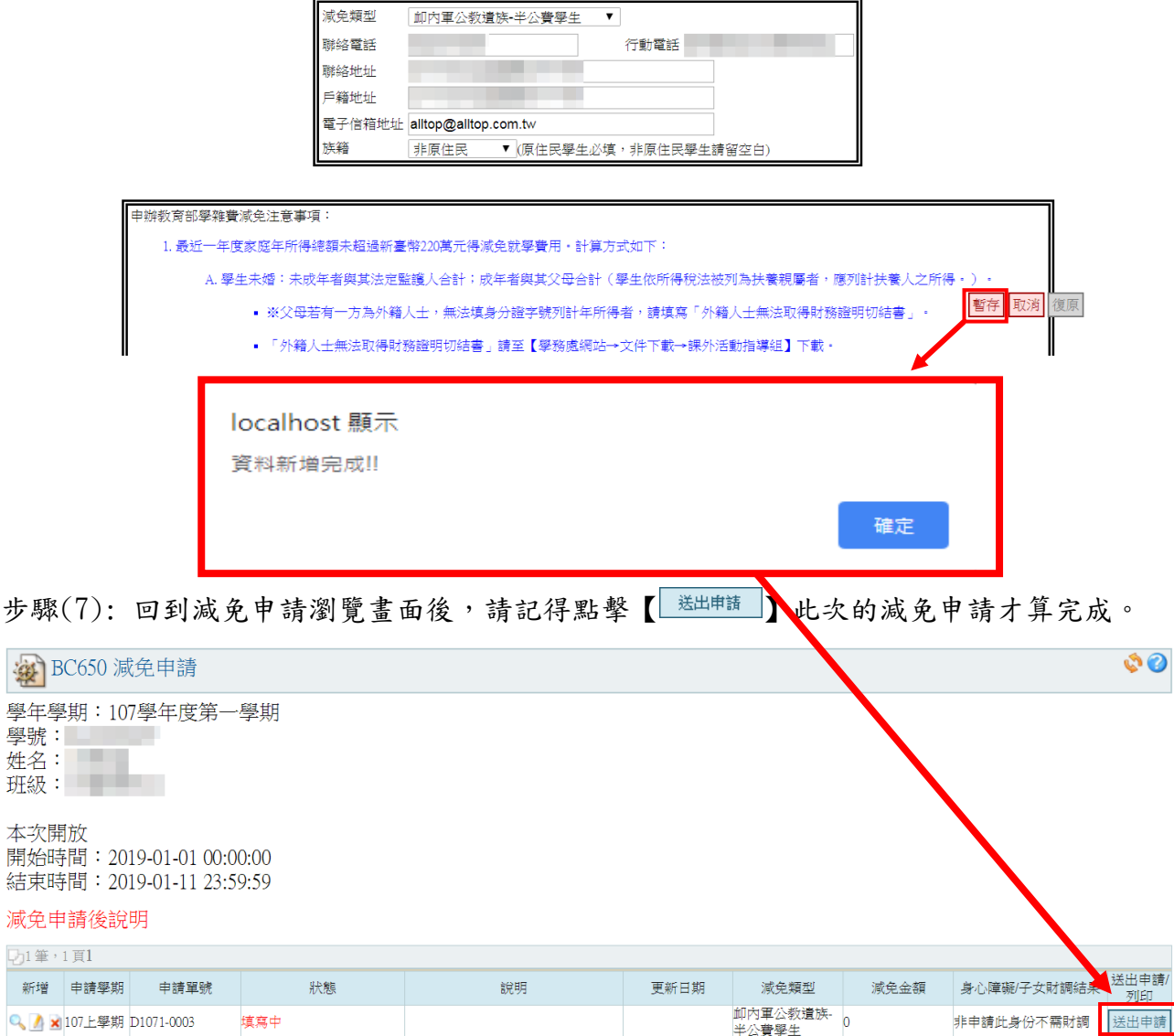

 $\overline{\bigtriangledown_1 \mathop{\mathrm{m}}\nolimits_2 \cdot 1\, \mathop{\mathrm{m}}\nolimits_1}$ 

实

ール・ーー<br>※需安装 Adobe Reader 才可下載列印申請單,尚未安裝者請先點吐連結下載安裝 Adobe.Reader・<br>※僅有減免類型為身心障礙生,或為身心障礙人士子女者需財調,「身心障礙/子女財調結果」欄位才會顯示財調結果。

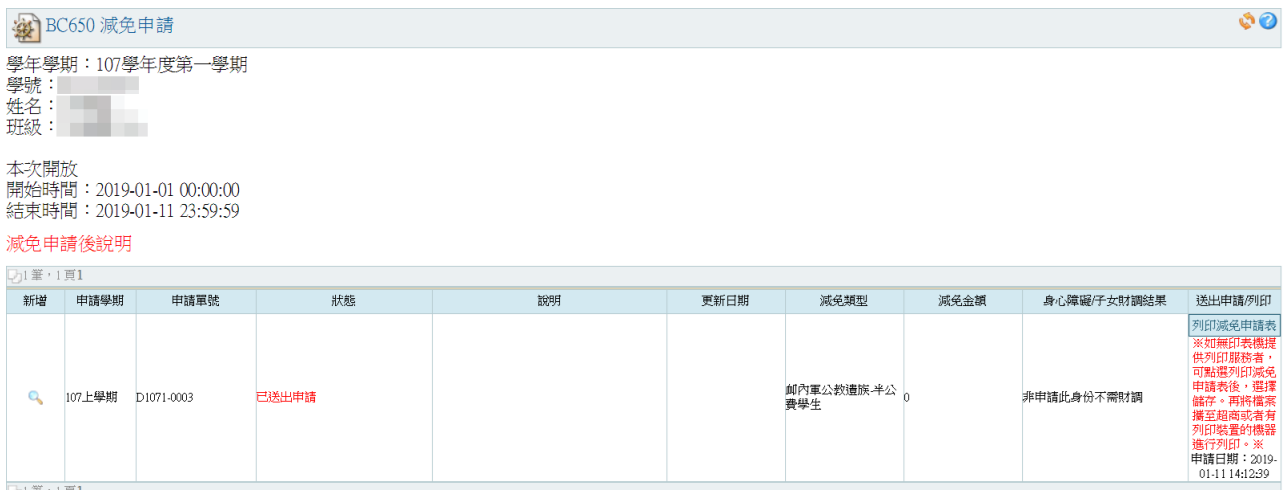

ン」筆・1 頁1<br>※需安裝 Adobe Reader 才可下載列印申請單・<u>尚未安裝者請先點此連結下數安裝 Adobe Reader</u>。<br>※僅有減免類型為身心障礙生・或為身心障礙人士于女者需財調・「身心障礙/于女材調結果」欄位才會顯示財調結果。

-----最末頁-----